RELATÓRIOS TÉCNICOS DO PROGRAMA DE PÓS-GRADUAÇÃO EM TECNOLOGIAS EDUCACIONAIS EM REDE UNIVERSIDADE FEDERAL DE SANTA MARIA

ISSN 2675-0309

**PPGTER/GES.36.2023.GUI**

# **Google Formulários Primeiros passos e suas possibilidades**

#### **Autores**

Eder Fernando Borba ederfernandob@gmail.com

Karla Marques da Rocha karlamarquesdarocha@gmail.com

Antonio Guilherme Schmitz Filho schmitzg@gmail.com

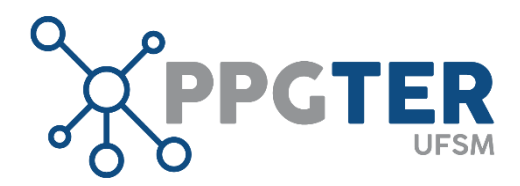

Versão 1.0 Status: Final Distribuição: Externa **FEVEREIRO 2023**

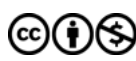

2023 PPGTER – Programa de Pós-Graduação em Tecnologias Educacionais em Rede

Atribuição-Não Comercial 4.0 Internacional (CC BY-NC 4.0)

Você tem o direito de compartilhar, copiar e redistribuir o material em qualquer suporte ou formato; adaptar, remixar, transformar, e criar a partir do material, de acordo com o seguinte: você deve dar o crédito apropriado, prover um link para a licença e indicar se mudanças forem feitas. Você deve fazê-lo em qualquer circunstância razoável, mas de nenhuma maneira que sugira que o licenciante apoia você ou seu uso. Você não pode usar o material para fins comerciais.

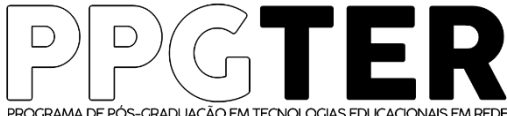

PROGRAMA DE PÓS-GRADUAÇÃO EM TECNOLOGIAS EDUCACIONAIS EM RED<br>UNIVERSIDADE FEDERAL DE SANTA MARIA - CENTRO DE EDUCAÇÃO

Editoria Técnica do PPGTER Universidade Federal de Santa Maria Av. Roraima n. 1000 Centro de Educação, Prédio 16, sala 3146 Santa Maria – RS – CEP 97105-900

Fone / FAX: 55 3220 9414 ppgter@ufsm.br edtec.ppgter@gmail.com

#### ISSN: 2675-0309

Relatórios Técnicos do Programa de Pós-Graduação em Tecnologias Educacionais em Rede / Programa de Pós-Graduação em Tecnologias Educacionais em Rede, Universidade Federal de Santa Maria. – Vol. 5. n. 1 (2023) Jan/Dez. – Santa Maria: PPGTER/UFSM, 2023.

Periodicidade anual.

1. Tecnologia Educacional. 2. Desenvolvimento de Tecnologias Educacionais. 3. Gestão de Tecnologias Educacionais. I. Universidade Federal de Santa Maria. Programa de Pós-Graduação em Tecnologias Educacionais em Rede.

Como citar este relatório:

BORBA, E. F., ROCHA, K.M. da., SCHMITZ FILHO, A.G. **Google Formulários - Primeiros passos e suas possibilidades**. Santa Maria: 2023. Relatórios Técnicos do Programa de Pós-Graduação em Tecnologias Educacionais em Rede, v. 5., n.1. Disponível em: [https://www.ufsm.br/cursos/pos](https://www.ufsm.br/cursos/pos-graduacao/santa-maria/ppgter/ppgter-ges-36-2022)[graduacao/santa-maria/ppgter/ppgter-ges-36-2022](https://www.ufsm.br/cursos/pos-graduacao/santa-maria/ppgter/ppgter-ges-36-2022)

### **Resumo**

A integração das tecnologias educacionais em rede em ambientes educacionais formais e não formais implica na necessidade de qualificação dos profissionais de diferentes áreas, especialmente da área da educação, em relação às ferramentas, recursos que auxiliam as práticas no mundo do trabalho. O Google Formulários por apresentar diversas possibilidades pode ser melhor conhecido, explorado. Portanto, o objetivo deste relatório técnico é abordar as suas principais funcionalidades. Deseja-se, desta forma, contribuir com a formação do profissional que, consequentemente, poderá potencializar mudanças de ações.

## **1. Introdução**

O aumento progressivo da inserção de tecnologias educacionais em rede em ambientes educacionais, implica na necessidade de qualificação dos profissionais da área da educação quanto às ferramentas, recursos que auxiliam as atividades profissionais . Com isso, se justifica a construção desse relatório técnico, abordando as principais funcionalidades do Google Formulários, que já é amplamente utilizado, mas nem sempre com segurança e confiança pelos educadores.

O Google Formulários por possuir características que possibilitam o acesso em qualquer local e horário; agilidade na coleta de dados e análise dos resultados, facilita a utilização e tabulação dos dados, pois quando respondido as respostas aparecem imediatamente; facilitando tarefas (MOTA, 2021).

Com o Formulários Google, você pode coletar e organizar informações em pequena ou grande quantidade, de forma gratuita, coletando respostas rapidamente. O Google formulários tem diversas possibilidades que muitas vezes desconhecemos, como planejar a próxima viagem de acampamento, gerenciar inscrições em eventos, preparar uma enquete rápida, coletar endereços de e-mail para enviar um boletim informativo, criar um questionário e muito mais" (GOOGLE, 2021).

Segundo (GOOGLE, 2021) é possível usar sua própria foto ou logotipo para que o recurso escolha as cores certas e monte um formulário personalizado, ou selecione a melhor opção entre um conjunto de temas selecionados. Escolha entre várias opções de perguntas, de múltipla escolha a listas suspensas e escalas lineares. Adicione imagens e vídeos do YouTube ou incremente as coisas com a navegação de páginas e lógica de ramificação de perguntas. As respostas às pesquisas são coletadas de forma organizada e automática no Formulários, com informações e gráficos em tempo real. Para potencializar ainda mais a tabulação dos dados é possível visualizar tudo no Planilhas, ou seja, as respostas de uma pesquisa podem fiar armazenadas em planilhas (Google Sheets) e podem ser visualizadas em gráficos ou mesmo de forma bruta na planilha. Existem diferentes estilos de perguntas e métodos de entrada para as respostas, e ainda quebras de seções, possibilidades de envio de arquivos, exibição de imagens ou vídeos e outras características (GOOGLE, 2021). Heidemann (2010) afirma que "levantamentos de opiniões podem ser facilmente implementados no Google Forms". Recentemente foi disponibilizado o modelo de 'pergunta baseada na resposta', em que o usuário é destinado a uma próxima questão do formulário conforme a resposta dada à última pergunta.

## **2. Google Formulários: por onde iniciar?**

Para utilização da ferramenta de criação de questionários online Google Formulários, ou também chamada de "Google Forms", é necessário somente ter uma conta Google, @gmail.com ou de uma Instituição Educacional e/ou empresa. "O Formulário Google é um recurso digital para coleta de dados, armazenado na nuvem e que pode ser acessado de qualquer lugar e a qualquer tempo" (BARD; MATUZAWA; MÜLBERT, 2017). Com este conceito podemos compreender inicialmente o que é o aplicativo e listar algumas funcionalidades. Os autores trazem que "É uma ferramenta de criação de questionários, com questões de vários formatos e com recursos de personalização" (BARD; MATUZAWA; MÜLBERT, 2017).

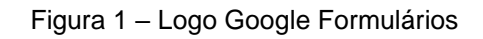

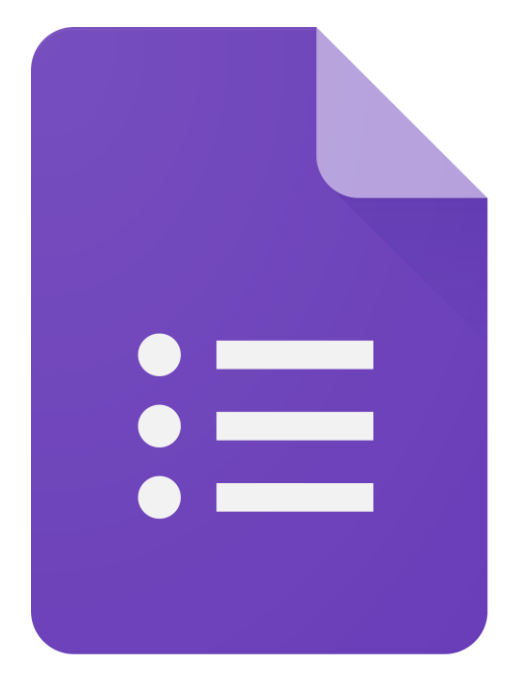

Fonte: site Google Formulários (www.google.com/intl/pt-BR/forms/about/).

Na figura 1, apresentamos o logo do Google Formulários, que pode ser acessado diretamente no site: https://docs.google.com/forms/, ou no menu Google Apps no canto superior direito do site www.google.com, ou através do Google Drive, ao clicar no botão "Novo". Segundo (MOTA, 2021) "os formulários ficam armazenados no Servidor do Google, podendo ser acessado de qualquer lugar e não ocupam espaço no computador". O acesso tanto em aparelhos de telefone, tablets ou computadores deverá ser feito através de um navegador de internet. Ainda não existe aplicativo móvel para o Google Formulários e os questionários criados ficarão automaticamente armazenados no Google Drive na conta que criou o formulário.

A ferramenta é flexível e possui várias funcionalidades que poderão ser utilizadas conforme as necessidades e os objetivos pretendidos. "É importante ressaltar que essa ferramenta de inovação pedagógica "formulários da Google", ou "Google Forms" permite de maneira simples e fácil coletar informações, criar diagnóstico dos alunos, realizar uma pesquisa rápida" (SAMPAIO; ALCÂNTARA, 2018). "Em síntese, o Google Forms pode ser muito útil em diversas atividades acadêmicas, nesse caso em especial para a coleta e análise de dados estatísticos, facilitando o processo de pesquisa" (MOTA, 2021).

#### **2.1 Principais funcionalidades**

Ao criar um novo formulário<sup>1</sup>, conforme a figura 2, há opções de inserir um título e uma descrição com informações pertinentes para quem irá responder, e a inserção de hiperlinks se necessário. No lado direito da tela, há um menu suspenso, com as seguintes opções: Adicionar pergunta; Importar perguntas; Adicionar título e descrição; Adicionar imagem; Adicionar vídeo e Adicionar seção. Essas funcionalidades poderão ser utilizadas conforme a necessidade e objetivos do seu formulário.

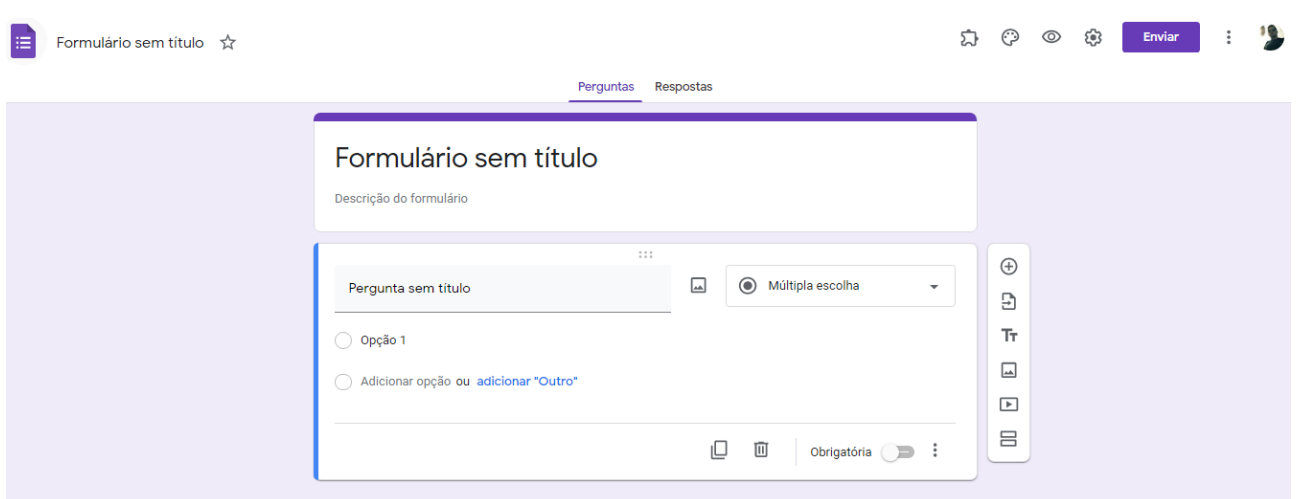

Figura 2 – Tela inicial criação de formulário

Fonte: autor.

Os tipos de perguntas disponíveis são: Resposta curta; Parágrafo; Múltipla escolha; Caixas de seleção; Lista suspensa; Upload de arquivo<sup>2</sup>; Escala linear; Grade de múltipla escolha; Grade da caixa de seleção; Data; Horário. Em cada pergunta adicionada há a opção de incluir uma descrição, tornar obrigatória a resposta ou não, excluir e adicionar imagens, tanto na pergunta quanto nas opções de respostas. Além de duplicar a pergunta, que é fazer uma cópia para criar uma outra questão semelhante, visando otimizar e facilitar a elaboração do questionário online.

A opção "Importar perguntas" permite aproveitar questões criadas anteriormente em outros formulários. Ao clicar irá abrir para escolher outro questionário e selecionar as perguntas que deseja importar. Outra forma de reaproveitar é fazer uma cópia<sup>3</sup> de um formulário inteiro e fazer as alterações necessárias. Em ambas as formas será possível otimizar o trabalho de criação.

Com a opção "Adicionar título e descrição" é possível incluir orientações ou informações em qualquer parte do formulário ou também no início de uma nova seção. A opção

<sup>&</sup>lt;sup>1</sup> Mostramos como criar o seu primeiro formulário e enviar:<https://youtu.be/CTKOggy8pvc>

<sup>&</sup>lt;sup>2</sup> A opção de anexar documentos variados em uma resposta do Google Formulários:<https://youtu.be/bc25vRfJ99o>

<sup>&</sup>lt;sup>3</sup> Aprenda como otimizar a criação de formulários semelhantes ou iguais:<https://youtu.be/BjJghxQZWCw>

"Adicionar seção<sup>4</sup> " possibilita criar novas páginas para melhorar a organização do formulário, seja para dividir em partes menores, visando facilitar a visualização das questões ou para usar perguntas com respostas condicionadas, direcionando para uma seção diferente conforme a resposta. Neste caso, é necessário utilizar uma pergunta do tipo "Múltipla escolha" ou "Lista suspensa".

A opção "Inserir imagem" possibilita a inclusão de imagens de diversos lugares: transferir uma imagem do computador, tirar uma foto com a câmera, procurar nos arquivos do Google Drive e Google Fotos, inserir uma URL ou até mesmo pesquisar no Google. E o "Adicionar vídeo" permite inserir vídeos através de seu hiperlink ou pesquisando no Youtube sem sair de dentro do formulário.

As respostas recebidas em um Formulário Google podem ser visualizadas na opção "Respostas<sup>5</sup> ", que está posicionada ao lado de "Perguntas" no centro da tela de edição do formulário, conforme a figura 3. Na opção "Resumo" são apresentadas todas as respostas de todas as perguntas, além de gráficos gerados automaticamente. No item "Pergunta" é possível visualizar todas as respostas em cada pergunta separadamente, e na opção "Individual" existe a possibilidade de consultar cada resposta recebida integralmente, se necessário análises individuais das respostas. Para bloquear o recebimento de respostas deverá clicar no botão ao lado direito do texto: "Aceitando respostas", assim o formulário passará para o status: "Não está aceitando respostas" e se alguma pessoa acessar será informada que não poderá responder. Além disso, há possibilidade de criar uma planilha no Google Sheets ou fazer download de um arquivo no formato CSV(Valores Separados por Vírgula), para realizar o processamento dos dados coletados. Outra funcionalidade que pode ser utilizada, conforme a necessidade, é a opção de receber uma notificação via email a cada resposta recebida no formulário<sup>6</sup>.

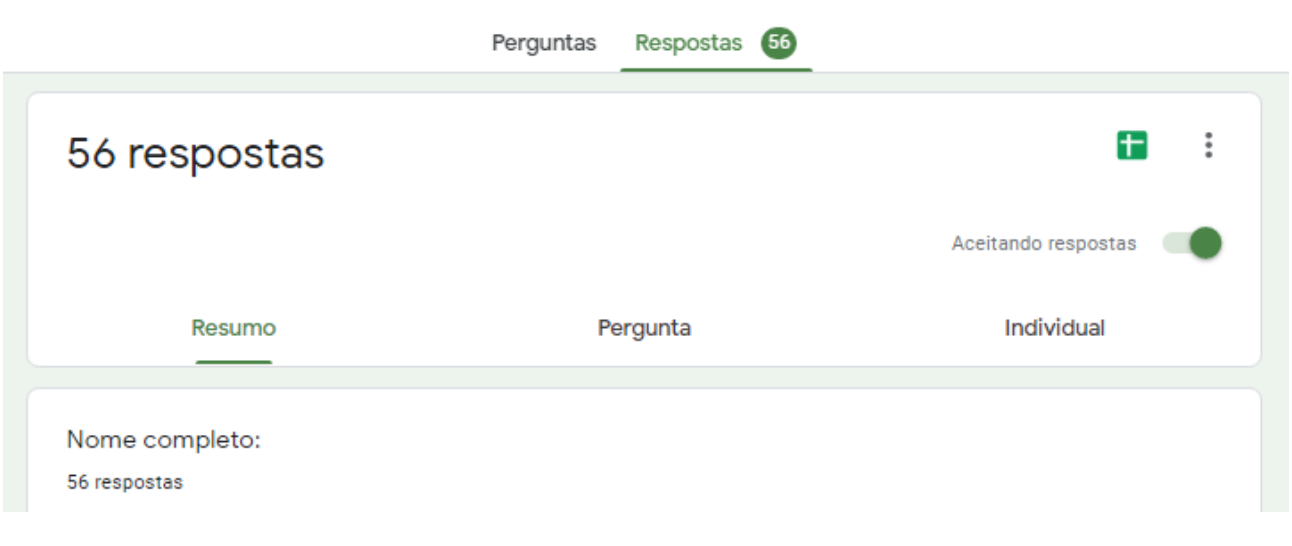

#### Figura 3 – Tela inicial criação de formulário

Fonte: autor.

<sup>&</sup>lt;sup>4</sup> Aprenda como criar, navegar e usar seções dentro do Google Formulários:<https://youtu.be/FDrH4nEkLx8>

<sup>&</sup>lt;sup>5</sup> Como acessar e organizar os resultados de um formulário Google:<https://youtu.be/vjkEWG4Kjx4>

<sup>&</sup>lt;sup>6</sup> Quando e como receber notificações por email no Google Formulários:<https://youtu.be/viyNYqXCqss>

Para aproximar o formulário ao contexto que está inserido, é possível alterar o layout. No canto superior direito tem ícone "Personalizar tema", com alguns temas que poderão ser escolhidos e com as seguintes opções: fazer upload de imagem, cor do tema, cor do plano de fundo e estilo da fonte, que poderão ser alterados conforme a necessidade em cada formulário.

Segundo (MOTA, 2021) "os formulários do Google Forms podem servir para a prática acadêmica e também para a prática pedagógica, o professor poderá utilizar esses recursos para tornar suas aulas mais atrativas e participativas". A ferramenta "pode ser utilizada para facilitar o processo de pesquisa dos acadêmicos, bem como servir de ferramenta para avaliação e buscar feedback junto aos alunos acerca da realização das atividades em sala de aula" (MOTA, 2021). Por isso a importância de conhecer as principais funcionalidades, para facilitar e qualificar os processos educacionais, possibilitando "aplicar autodiagnóstico onde os alunos possam identificar os seus estilos de aprendizagem impactando positivamente nos métodos ativos de ensino" (SAMPAIO; ALCÂNTARA, 2018). "Em síntese, o Google Forms pode ser muito útil em diversas atividades acadêmicas, nesse caso em especial para a coleta e análise de dados estatísticos, facilitando o processo de pesquisa" (MOTA, 2021).

No item "Configurações", conforme a Figura 4, há a opção "Geral", com possibilidade de coletar o e-mail de cada pessoa que irá responder o questionário, a alternativa de limitar a somente uma resposta. Em ambas as situações, que for responder deverá informar um email válido e a edição após o envio.

Em "Apresentação" aparece: "Mostrar barra de progresso" que pode ser utilizado para mostrar ao respondente o andamento do formulário caso possua várias seções. "Embaralhar a ordem das perguntas" irá abrir de forma aleatória as questões para novas respostas. "Mostrar link para enviar outra resposta" se o formulário pode ser respondido mais de uma vez pela mesma pessoa, e "Mensagem de confirmação<sup>7</sup>": mensagem exibida após o envio do formulário, que aparecerá para quem responder, podendo ser utilizado texto e também hiperlink. Neste item, a outra opção é a criação de "Testes<sup>8</sup>", que permite a elaboração de avaliações, com envio da nota imediatamente após a resposta ou depois de uma revisão manual. Em ambas pode-se incluir feedbacks para respostas corretas e erradas.

<sup>7</sup> Usando o Confirmação de Resposta de forma Criativa no Google Forms:<https://youtu.be/tGUst6-TrYs>

<sup>&</sup>lt;sup>8</sup> Educador, otimize seu tempo com o "Atividade com teste" no Google Sala: <https://youtu.be/E6bGEGBHYcA>

Figura 4 – Tela configurações de formulário

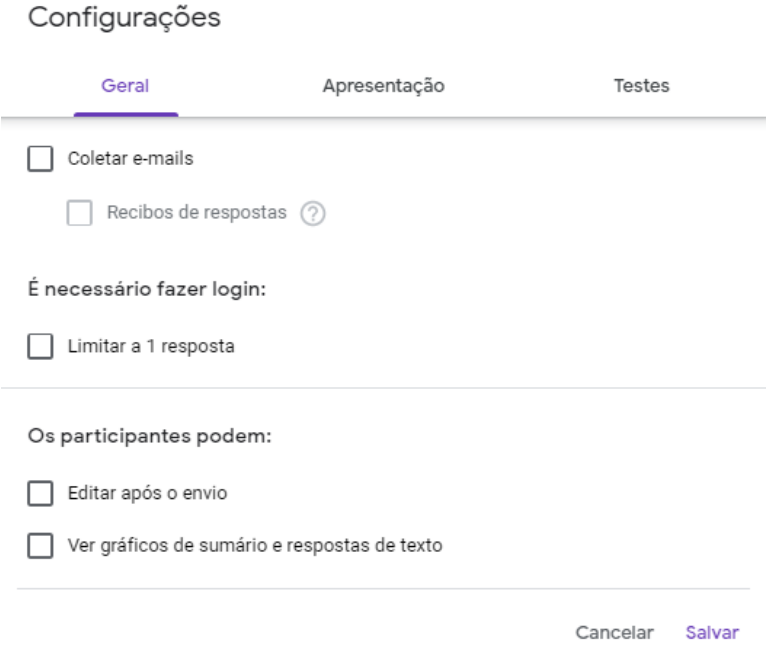

#### Fonte: autor.

No canto superior direito, temos o botão "Mais", que aparece no formato de 3 pontos na vertical, como ilustrado na Figura 5, com as opções: "Desfazer" que permite voltar alguma ação realizada de forma equivocada na construção do formulário. "Fazer uma cópia" possibilita copiar o formulário e a cópia abrirá em uma nova aba do navegador, além de ficar armazenada na mesma pasta onde está localizado o formulário copiado. "Mover para a lixeira" o formulário será excluído definitivamente após o período de 30 dias. A opção "Gerar link preenchido automaticamente" permite o envio do formulário para a coleta das respostas com informações previamente cadastradas, que poderão ser alteradas pela pessoa que irá responder o questionário, agilizando o processo de pesquisa em contextos específicos. Outra funcionalidade é "Adicionar colaboradores" que permite a criação colaborativa do formulário, com a inclusão do e-mail do(a) colaborador(a). Será enviada uma mensagem e essa pessoa poderá também editar. Em "Complementos" é possível instalar funcionalidades extras ao Google Formulários. Existem diversos complementos disponíveis, por exemplo: "FormLimiter<sup>9</sup>" que fecha um Formulário Google após um número máximo de respostas, ou em uma data e hora definida, e o "Form Notification<sup>10</sup>" que permite criar e configurar notificações por e-mail para limites de resposta e respondentes de formulários. E em "Preferências" é possível deixar configurado para que em todos os novos formulários criados tenham ativas as opções: Coletar e-mails, Tornar perguntas obrigatórias e se for um teste já deixar o valor das questões sugerido.

<sup>&</sup>lt;sup>9</sup> Conheça o complemento: "Form Limiter" no Google Formulários: <https://youtu.be/ulmGoGihsMg>

<sup>&</sup>lt;sup>10</sup> Tutorial de uso do complemento "Form Notification" para Google Formulários: [https://youtu.be/L7GZ9BB\\_5\\_k](https://youtu.be/L7GZ9BB_5_k)

Enviar 57 ⊙ **ි** ናሬ  $\triangleq$ Desfazer Fazer uma cópia  $\ddot{.}$ ıО Mover para a lixeira 面 Gerar link preenchido automaticamente ⊖ ₩ Imprimir  $2^{1+}$ Adicionar colaboradores  $\langle \ \rangle$ Editor de script 화 Complementos ల్లి Preferências

Figura 5 – Tela mais opções no formulário

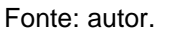

A funcionalidade "Enviar", conforme a Figura 6, permite enviar o formulário via e-mail, somente com o link ou com o próprio formulário dentro do corpo do e-mail, que possibilita a resposta ali mesmo. Além disso, há a possibilidade de compartilhar em redes sociais, copiar o link e/ou gerar um um hiperlink encurtado, para facilitar a visualização, e também gerar um código para incorporação em sites, se necessário.

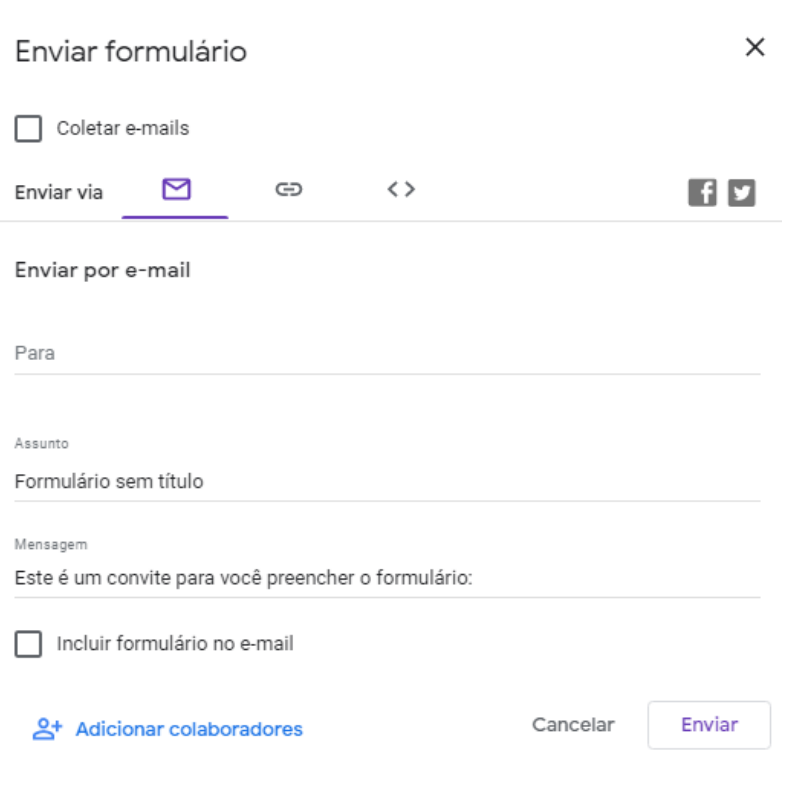

Figura 6 – Tela mais opções no formulário

Fonte: autor.

Cabe ressaltar que a ferramenta apresentada neste relatório técnico está em constante evolução: "os formulários da Google vêm recebendo diversas atualizações para ajudar os professores e empresas a fazerem suas pesquisas bem estruturadas, com novas opções de tema do próprio formulário ou criar seus próprios temas personalizados" (SAMPAIO; ALCÂNTARA, 2018).

### **Referências**

BARD, Rosemere Damasio; MATUZAWA, Flavia Lumi; MÜLBERT, Ana Luisa. **Uso de Tecnologia Educacional em uma Escola Pública Municipal: Uma Experiência de Avaliação Formativa usando o Formulário Google.** Revista Tecnologias na Educação, Araranguá-SC, v. 21, ed. 9, 2 out. 2017.

GOOGLE Formulários. [*S. l.*], 16 ago. 2021. Disponível em: <https://www.google.com/forms/about/>. Acesso em: 16 ago. de 2021.

HEIDEMANN, Leonardo Albuquerque; OLIVEIRA, Ângelo Mozart Medeiros de; VEIT, Eliane Angela. **Ferramentas online no ensino de ciências: uma proposta com o Google Docs.** Física na escola. São Paulo. v. 11, n. 2, 2010, p. 30-33.

MOTA, Janine da Silva. **Utilização do Google Forms na Pesquisa Acadêmica**. Revista Humanidades e Inovação, Palmas, v. 6, ed. 12, p. 371-380, 16 ago. 2021.

SAMPAIO, Ana Patrícia Lima; ALCÂNTARA, Maria Inez Pereira de. **Upgrade Na Interface do Formulário Online da Google:** Ambiente Colaborativo de Aprendizagem. Revista Docência e Cibercultura, Rio de Janeiro, v. 2, ed. 2, p. 51-67, 25 jun. 2018.